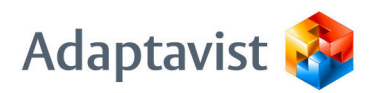

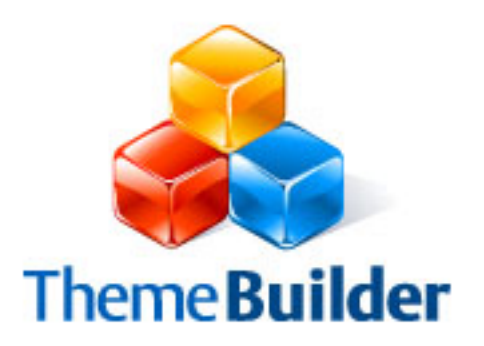

# Theme Builder Plugin

# "Installation Guide"

for Builder versions 2.0.x, Confluence versions 2.x.x

Document Version

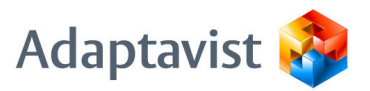

## 1 Installation

#### 1.1Overview

This user guide is designed for clients who are installing the Theme Builder plugin for the first time. If you are upgrading the Theme Builder plugin from an earlier version, please review our [online user guide](http://www.adaptavist.com/display/USERGUIDE/Builder) for the latest information.

It is essential that the correct version of the Theme Builder plugin and any dependant plugins are installed for the version of Confluence you are using.

Section 3.1 of this installation guide summarises which versions of the plugins should be installed for various Confluence versions, with links to the associated plugin files.

Adaptavist recommend using the latest version of Confluence – you'll get more features, improved performance and fewer bugs.

#### 1.2Installing Confluence Plugin Repository

#### **We strongly recommend using the Confluence Plugin Repository client to install new plugins as it will automatically install the correct version of the Theme Builder plugin and its dependencies.**

The plugin repository allows you to install, upgrade, downgrade or uninstall almost any Confluence plugin with just a few mouse clicks.

#### **1.2.1 Confluence 2.3 or above**

If you are using Confluence 2.3 or above, the Confluence Plugin Repository client will already be installed – skip to section 1.3.

#### **1.2.2 Confluence 2.2.x**

Please follow these steps to download and install the client:

- 1. Download the [Confluence Plugin Repository client plugin](http://svn.atlassian.com/svn/public/contrib/plugin-repository/client/trunk/dist/plugin-repository-client-plugin-1.2.jar) (version 1.2)
- 2. Make sure it's file extension is ".jar" if it has changed to ".zip", please rename it to a ".jar" file (this only occurs when using older browsers such as Internet Explorer):
	- -- pic of file name in exploder --
- 3. Enter the Administration Console by clicking the link on the Dashboard: -- pic showing admin link --
- 4. Go in to the Plugin Manager: -- pics showing how to get to plugin manager --
- 5. Upload the plugin ".jar" file by browsing for the file and then clicking Upload: -- pic showing how to upload plugin --
- 6. Click the "Configure" link on the plugins page: -- pic showing config link –
- 7. Click on the "Plugins" tab: -- pic showing plugins tab --

#### 1.3Installing Dependant Plugins

The Theme Builder plugin requires two dependencies (both of which are open source, free and developed by Adaptavist):

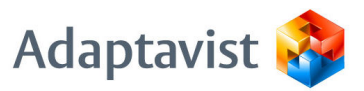

- Content Formatting Macros plugin
- Page Information plugin

To install these plugins using the Confluence Plugin Repository client, simply click the "Install" (or "Upgrade") link next to them:

-- pic showing install link --

If you are not using the Confluence Plugin Repository client, download the plugin ".jar" files (see section 3.1 to for links and version information) and then install them using the Plugin Manager as shown in Section 1.2.2 Steps 2 to 5.

#### 1.4Installing Theme Builder plugin

After installing the dependant plugins you can install the Theme Builder plugin using the same process.

If you are using the Confluence Plugin Repository client, simply click the "Install" link next to "Adaptavist Theme Builder" (in earlier versions of Confluence this may appear as "Adaptavist Builder" or "Site Builder Theme"):

-- pic showing install link for theme builder --

You will be prompted for your user name and password (unless your Confluence wiki is hosted by Adaptavist) – you can find your login details in the email you received after purchasing the plugin:

-- pic showing password prompt screen --

If you are not using the Confluence Plugin Repository client, download the ".jar" file and upload via the Plugin Manager.

#### 1.5Enabling the them at global level

To enable the theme for global pages, enter the Administration console and select "Themes":

-- pic –

Then select the Builder theme (the display may look different depending on your version of Confluence) from the list and click "OK":

-- pic –

Pages such as the Dashboard, Feed Builder and Search results will now use the Builder theme.

#### 1.6Enabling the theme for a Space

To enable the theme for a space, first enter the desired space and then click on the "Browse Space" link:

-- pic showing the link --

Then click on the "Space Admin" tab (you will require site or space administration privileges to do this):

-- pic showing tab –

Then choose "Themes":

-- pic showing themes link –

Then select the Builder theme (the display may look different depending on your version of Confluence) from the list and click "OK":

Adaptavist.com Ltd. | Registered in England and Wales #5456785 | VAT GB 872 1217 39

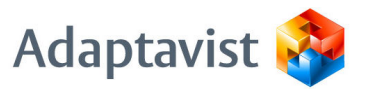

-- pic showing theme selection –

#### 1.7Theme Configuration

To configure the theme, choose "Theme Configuration" from the "Edit" menu:

-- pic of menu --

For information on using Theme Configuration to customise the theme, please refer to our [online user guide.](http://www.adaptavist.com/display/USERGUIDE/Builder)

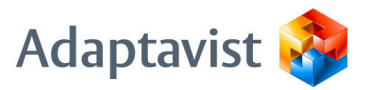

## 2 Troubleshooting

#### 2.1General

Some versions of Confluence have bugs that prevent uploaded plugins from starting properly. Should you run in to problems, please try restarting Confluence first to see if that resolves the problems you are experiencing.

#### 2.2The page looks a mess and there are lots of "Macro not found" errors

Builder 2.0 and above require that you install the Content Formatting Macros and Page Information Tools plugins.

Both of these open source plugins are developed and maintained by Adaptavist and are free of charge. They provide a wide range of macros that can be used in your wiki pages and Builder requires some of these macros to display elements such as the search box and layout formatting.

#### 2.3I'm using Confluence 1.4.x

Theme Builder is no longer supported for Confluence 1.4.x. If required, you can try using Theme Builder version 1.6 but we cannot guarantee that it will work and we cannot offer support should it not work. These old versions of Builder do not require the Content Formatting Macros or Page Information Tools plugins.

#### 2.4I can't get the Plugin Repository to work

Please see the plugin version matrix in section  $3.1 -$  download the relevant version of the plugins and install manually by uploading them using the Plugin Manager.

#### 2.5Errors loading Builder plugin

If you get this error in your Confluence logs:

```
[atlassian.plugin.loaders.AbstractXmlPluginLoader]
configurePlugin There were errors loading the plugin 'Adaptavist
Theme Builder'. The plugin has been disabled.
```
It's likely that you have installed the wrong version of the Theme Builder plugin for your version of Confluence. Please try Theme Builder 2.0.3-conf22 instead.

#### 2.6Errors loading Page Information Tools plugin

If you get this error in your Confluence logs:

```
[atlassian.plugin.loaders.AbstractXmlPluginLoader]
configurePlugin There were errors loading the plugin 'Page
Information Tools'. The plugin has been disabled.
```
It's likely that you have installed the wrong version of the Page Information Tools plugin for your version of Confluence. Please try Page Information Tools 1.2.2 instead.

Adaptavist.com Ltd. | Registered in England and Wales #5456785 | VAT GB 872 1217 39

web: [http://adaptavist.com](http://adaptavist.com/) | email: [company@adaptavist.com](mailto:company@adaptavist.com) | tel: +44 (0)1925 321000

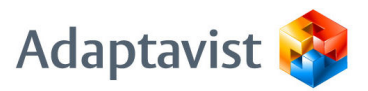

# 3 Additional Information

#### 3.1Summary of Plugin Versions

The following table summarises the plugin versions required for various versions of Confluence:

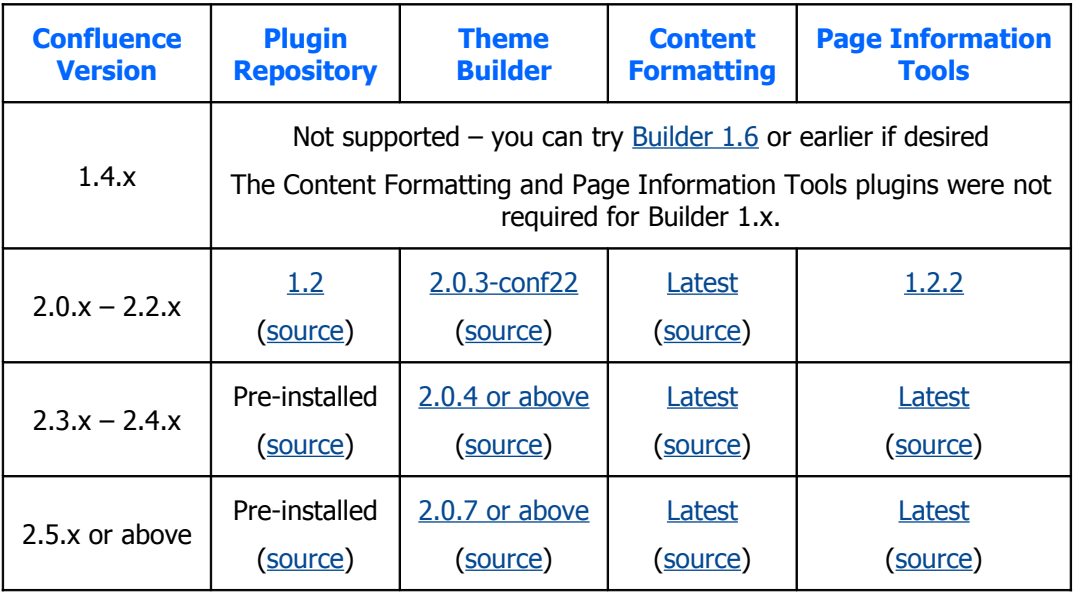

#### 3.2Frequently Asked Questions

**3.2.1 I've set the theme at global level, why aren't spaces inheriting the theme settings?**

> Theme Builder versions  $1.x - 2.x$  customise global and space level pages separately. You can copy the global customisations to spaces by entering the global theme configuration screen and choosing "File > Download Settings" then uploading the settings file to any number of spaces by using the "File > Upload Settings…" option.

**3.2.2 When I click "Upload Settings…" nothing happens**

It's a known bug in Theme Builder  $2.x -$ choose the option twice and the upload panel will appear.

**3.2.3 Where is the documentation for the Builder-specific macros?**

It's under the **Builder Macros section** in our user guides. You can also find notation and examples in the "Full Notation Guide" when editing pages using the "Wiki Markup" editor.

**3.2.4 I've upgraded from Confluence 2.2 (or earlier) to 2.3 (or later) – where have my theme settings gone?**

> The Confluence upgrade process doesn't import the Theme Builder configuration files. To resolve this issue, manually copy the "/config" folder from your backup of the previous installation to the new installation and everything should return to normal.